# LEVEL 2 CERTIFICATE FOR IT USERS (CLAIT PLUS)

#### Unit 2: Spreadsheets

#### Scenario

You are working for a garden centre that sells fish. Your manager has created a skeleton spreadsheet to record the sales of fish over the six-monthly sale period. You have been asked to complete the spreadsheet and produce reports as detailed in the following tasks.

For Task 1 you will need the following file:

• a datafile containing details of the fish, stock levels and sales

For Task 2 you will need the following file:

• a datafile containing details of the last six-monthly sale.

You will need to refer to the:

• House Style Sheet

To perform your tasks, you will need to use application software that will allow you to:

- manipulate and format numeric data
- use live data from one spreadsheet in another

AJ/05

fish

sale

### HOUSE STYLE SHEET

# Page Setup

- Use A4 paper
- Use portrait orientation

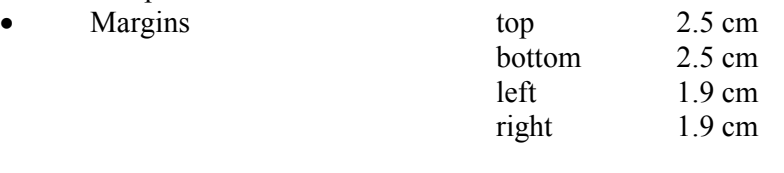

- 
- 

• Header candidate name and Centre number • Footer automatic fields:

- date (English format eg day/month/year)
- filename
- page number

### Text and Number Styles

Refer to the following styles as instructed throughout the assignment.

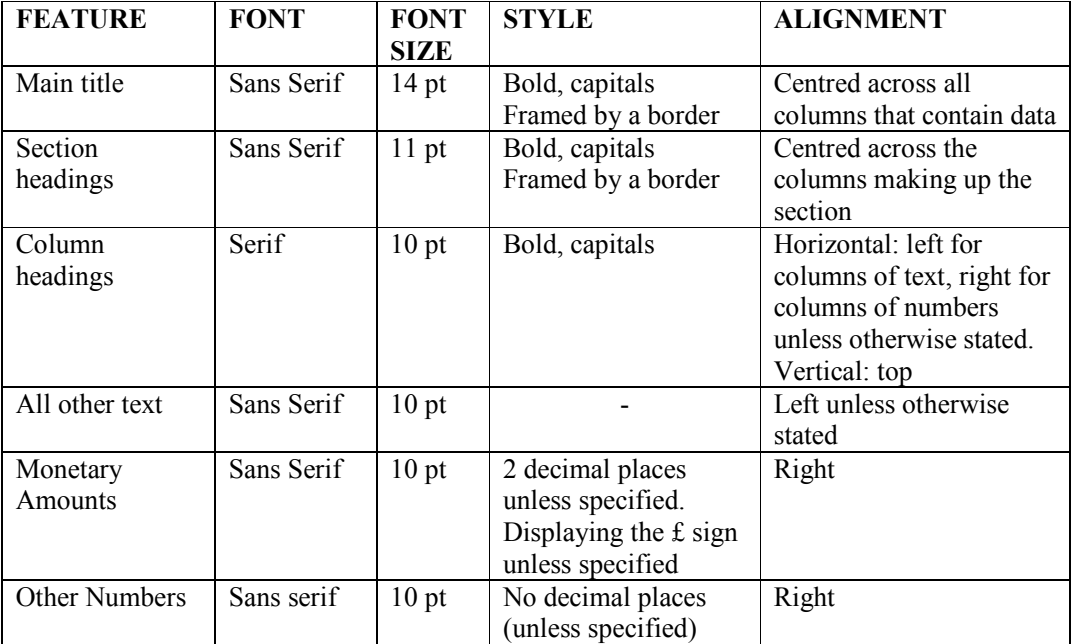

#### The Section Headings in this assessment are:

FISH DETAILS SALES DETAILS INCOME DETAILS LAST SALE FIGURES

### TASK 1

Your first task is to produce a report showing the sales of fish and state of stocks.

- 1. Open the datafile fish and save it in your software's normal file type using the filename tropical.
- 2. The column headings listed below should be displayed on 2 or 3 lines only. Use text wrap on the cells containing the column headings and do not split words. All the information needs to be visible.

NET PRICE STOCK LEVEL AT JANUARY  $1^{\rm ST}$ NUMBER SOLD WEEK 1 NUMBER SOLD WEEK 2 NUMBER SOLD WEEK 3 NUMBER SOLD WEEK 4 TOTAL SOLD NET INCOME REORDER LEVEL REORDER REQUIRED (YES/NO)

- 3. In the INCOME DETAILS section name the cell containing the VAT RATE as VAT.
- 4. In the INCOME DETAILS section, format the cells containing the VAT RATE and SALE REDUCTION values as a percentage with one decimal place.
- 5. Format the following areas of the spreadsheet as per the House Style Sheet and instructions below:

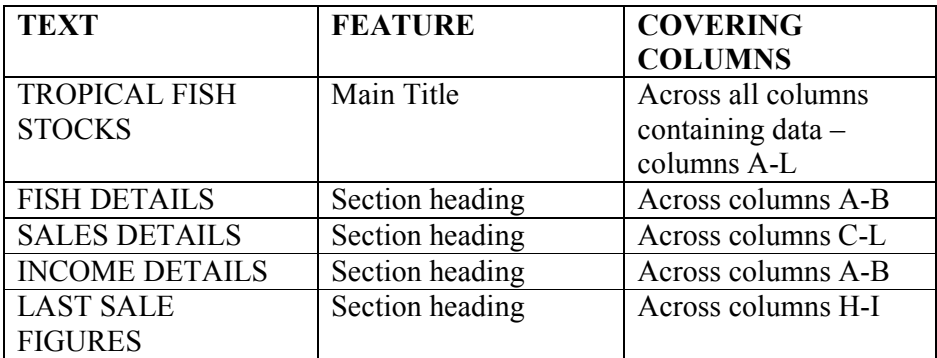

6. Add the following details to the bottom of the spreadsheet:

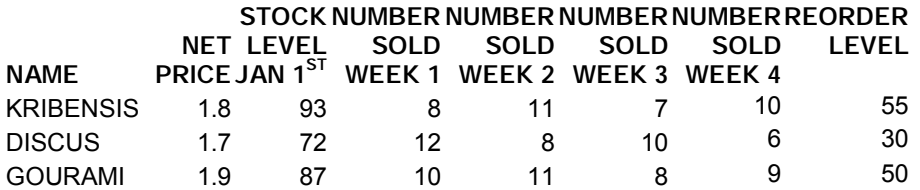

- 7. In the SALES DETAILS section, use a formula to calculate the TOTAL SOLD for the first fish. The TOTAL SOLD is calculated by finding the sum of the NUMBER SOLD in WEEK1, WEEK2, WEEK3 and WEEK4. Replicate this formula for the other fish.
- 8. The SALE REDUCTION is taken off the price of each fish during this period. In the SALES DETAILS section, use a formula to calculate the NET INCOME for the first fish:

The NET INCOME is calculated by calculating the NET PRICE for that fish minus (NET PRICE multiplied by SALE REDUCTION) and multiplying the result by the TOTAL SOLD for that fish.

Use an absolute reference in this formula. Replicate this formula for the other fish.

- 9. In the SALES DETAILS section, use a formula to calculate the VAT for the sales of the first fish. The VAT is calculated by multiplying the NET INCOME for that fish by the named cell VAT. Replicate this formula for the other fish.
- 10. In the SALES DETAILS section, use a formula to calculate the REORDER REQUIRED value for the first fish:

If the (STOCK LEVEL AT JANUARY  $1<sup>ST</sup>$  minus TOTAL SOLD) is greater than the REORDER LEVEL return the answer NO, otherwise return the answer YES.

Replicate this formula for the other fish.

- 11. The CICHLIDS were included in error. Remove these details from the spreadsheet.
- 12. In the INCOME DETAILS section, use a formula to calculate the TOTAL NET INCOME from all the fish sales. The TOTAL NET INCOME is calculated by finding the total of the NET INCOME column for all the fish.
- 13. In the INCOME DETAILS section, use a formula to count the different numbers of fish types. Display the result beside the heading NUMBER OF FISH TYPES.

14. The Manager would like to see what effect a 10% Sale Reduction would have had on the TOTAL NET INCOME. In the INCOME DETAILS section change the SALE REDUCTION to 10%. Ensure that the TOTAL NET INCOME figure has been updated.

In the INCOME DETAILS section display the new TOTAL NET INCOME figure in the cell alongside NET INCOME 10% SALE.

In the INCOME DETAILS section return the SALE REDUCTION to 5%.

- 15. In the INCOME DETAILS section, use a formula to calculate the AVERAGE FISH COST for all the fish. The AVERAGE FISH COST is calculated by finding the average NET PRICE for all the fish.
- 16. In the INCOME DETAILS section, rotate the section heading 45° anticlockwise on two lines with horizontal alignment set to centre and vertical alignment set to centre.
- 17. In the FISH DETAILS and SALES DETAILS sections, sort the data by NAME OF FISH ascending. Ensure all corresponding data is also sorted.
- 18. Apart from the exceptions specified previously ensure that you apply the house style to your work, as detailed in the House Style Sheet.
- 19. In the SALES DETAILS section hide the columns NUMBER SOLD WEEK1, NUMBER SOLD WEEK2, NUMBER SOLD WEEK3 and NUMBER SOLD WEEK4. Print the remaining data from the FISH DETAILS and SALES DETAILS sections only including the main heading. The page orientation, margins, header and footer should be as specified in the House Style Sheet.
- 20. With the columns still hidden, print the whole of the spreadsheet including the section headings, showing formulae (cell contents). Make sure that all formulae are displayed in full. Include row and column headings and gridlines on this print. The page orientation, margins, header and footer should be as specified in the House Style Sheet. Ensure that the printout fits to one page only.
- 21. Change the spreadsheet display from formulae back to display of data and unhide the relevant columns.

## TASK 2

Your second task is to link figures that are in two spreadsheets.

1. Open the datafile sale and save it in your software's normal file type using the filename junesale.

There is no need to apply the house style to this spreadsheet.

2. In the tropical spreadsheet in the LAST SALE FIGURES section use a function to calculate the total sales for the first fish, TETRAS.

The formula will link the tropical spreadsheet to the junesale spreadsheet. Replicate this formula for all remaining fish.

- 3. In the tropical spreadsheet print the data in the INCOME DETAILS and LAST SALE FIGURES sections. Ensure all the data is formatted according to the House Style Sheet and that the orientation, margins, header and footer are as specified in the House Style Sheet.
- 4. In the tropical spreadsheet hide the NUMBER SOLD WEEK1, NUMBER SOLD WEEK2, NUMBER SOLD WEEK3 and NUMBER SOLD WEEK4 columns. Display the formulae and print the INCOME DETAILS and LAST SALE FIGURES sections with corresponding data making sure that all the formulae are displayed in full. Include gridlines on this print. The page orientation, margins, header and footer should be as specified in the House Style Sheet.
- 5. Unhide all columns and save and close all open spreadsheets.